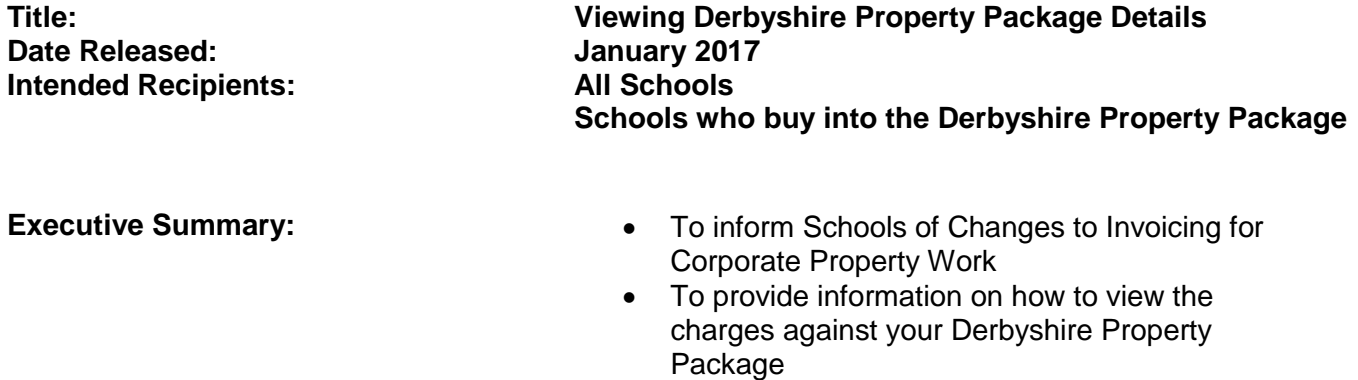

### **Invoicing:**

From May 2017, Corporate Property's process to invoice schools for completed work will be by negotiated journal.

The journals will be issued to the User Responsible\* and accessed in their SAP Business Workplace Inbox on completion of the work.

*\*User Responsible is the school's Unlimited Approver; their name appears on the S\_ALR\_87013611 report.*

The negotiated journal will have a full description of any works carried out together with the charge for that work.

**Click Accept** and the charge displayed will be posted to your cost centre immediately.

**Click Reject** and the Approver will be prompted to enter details of why the negotiated journal is being rejected. These details will be routed back to the Finance Team who will review and direct the message onto the relevant business managers to respond accordingly.

If the negotiated journal is not accepted or rejected within **21** days of being issued, the charge will automatically post to your cost centre

### **Derbyshire Property Package Schools**

Derbyshire Property Package (DPP) information is **now available for schools to view in SAP.** Corporate Property are moving their systems from TASK to SAP on 8 May 2017 which will involve some changes to the way schools access their DPP information and how they are charged.

## **Viewing Data:**

Use SAP transaction: **S\_ALR\_87013611**

This report will show your school's brought forward balance, annual contribution amount, expenditure transactions, and the remaining balance to spend.

Instructions on how to access your DPP budget transactions are provided on pages  $2 - 4$  of this circular.

# **Viewing Derbyshire Property Package information in SAP**

In SAP, type **S\_ALR\_87013611** into the transaction field, click **Enter**

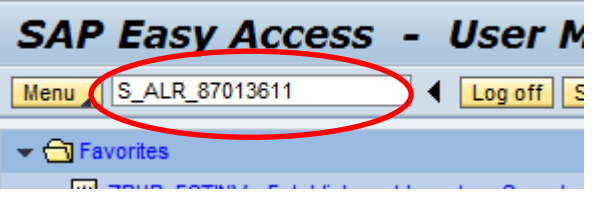

(To add to Favorites, right click on your Favorites folder  $\overline{\bullet}$  Favorites , click Add transaction, type in **S\_ALR\_87013611**, click **Enter**)

Enter your **DPP cost centre<sup>1</sup>** into the **Or value(s)** field, then click **Execute**

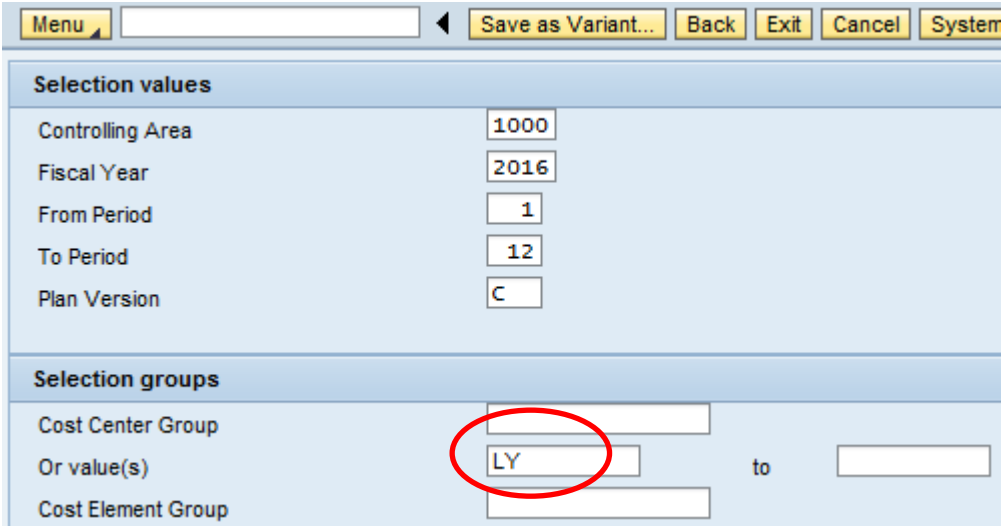

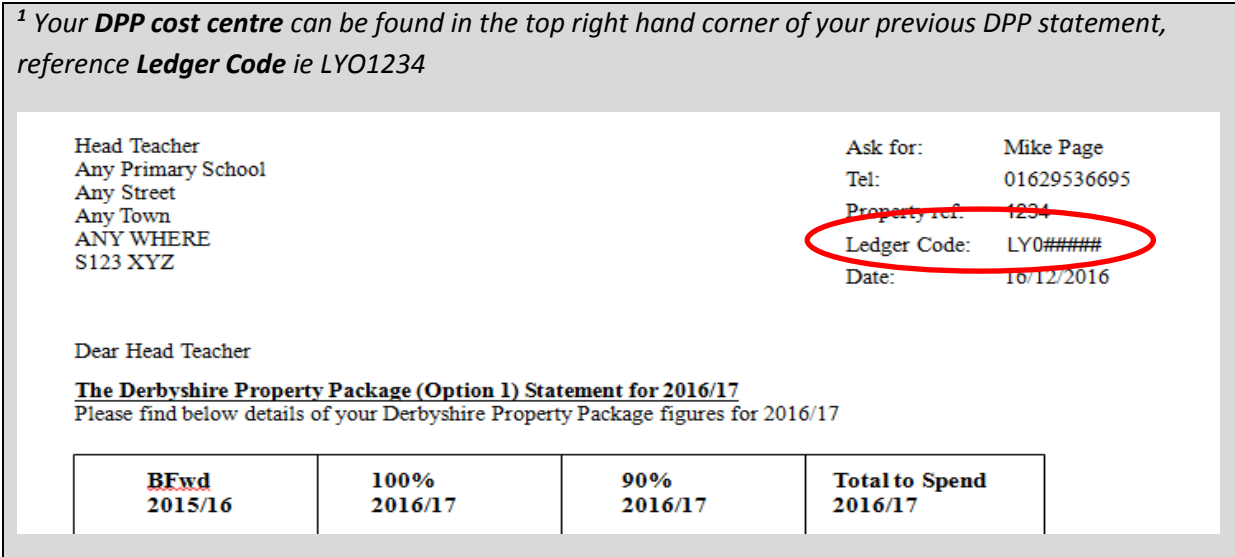

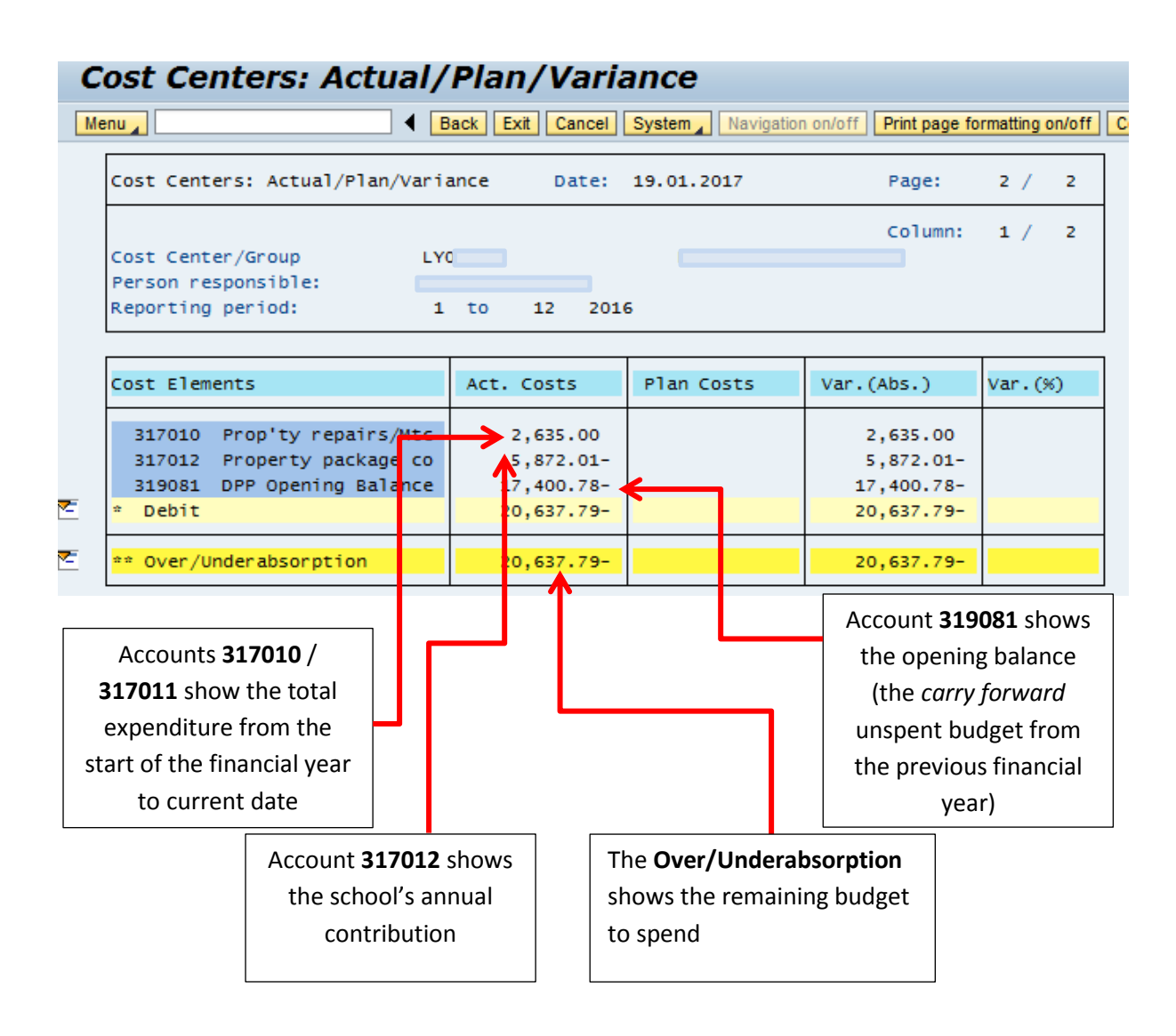

- To view the individual transactions within the total balances, double click on the amount in the **Act. Costs** column in any of the listed GL account lines
- In the next screen, with **Actual Line Items** selected, click the green tick

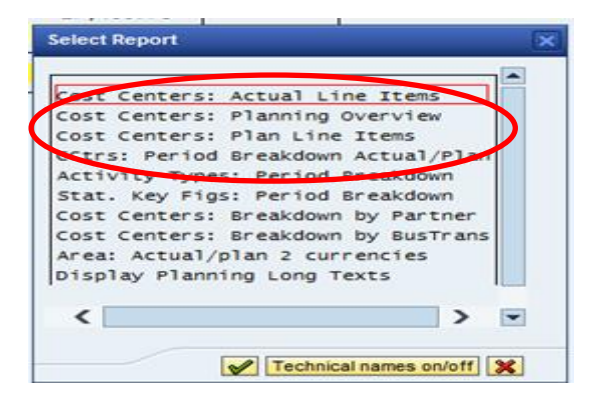

Double click on your required line to view more details

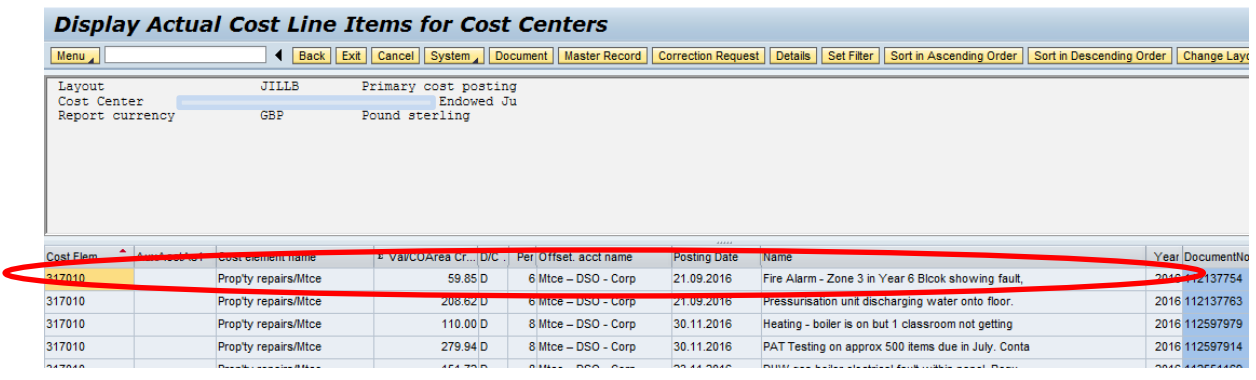

 To view attachments, click on the **Services for Object** button and click **Attachment list,** then double click on the invoice/document

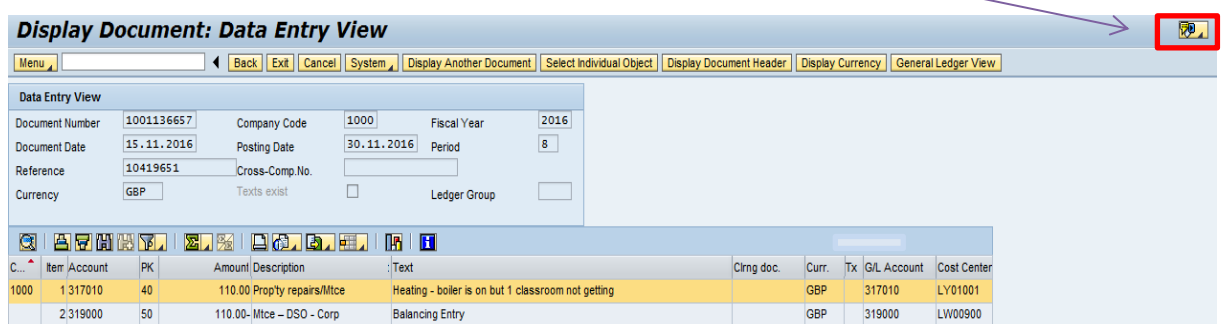

## **Queries:**

If you have any queries relating to postings to your Derbyshire Property Package budget, please contact Mike Page on 01629 536695 or emai[l property.finance@derbyshire.gov.uk.](mailto:property.finance@derbyshire.gov.uk)

If you require advice on running the SAP report or accessing the Negotiated journals, please contact the Core Business Systems Support team on 01629 538088 or emai[l schoolssap@derbyshire.gov.uk](mailto:schoolssap@derbyshire.gov.uk) or 01629 538088.